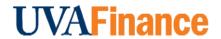

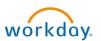

## **Create Non-Catalog Requisition Template Overview**

This Quick Reference Guide (QRG) is designed to walk a **Procurement Shopper** through the process of creating a non-catalog requisition template in Workday, which can be used to automatically populate several key fields when creating a non-catalog requisition instead of manually entering them. This is useful for frequently ordered items, as you can save the needed items in a template and use it every time you create a requisition for those items.

### **Table of Contents**

| Create Non-Catalog Requisition Template Overview   | 1 |
|----------------------------------------------------|---|
|                                                    |   |
| Table of Contents                                  | 1 |
|                                                    |   |
| Procedure: Create Non-Catalog Requisition Template | 1 |

# **Procedure: Create Non-Catalog Requisition Template**

On the Workday **Home** screen:

- 1. Type Create Requisition Template in the search field.
- 2. Select Create Requisition Template task from the Search Results.

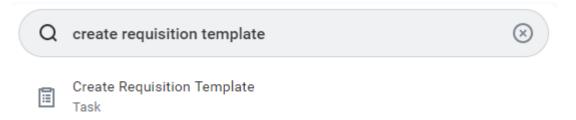

#### On the Create Requisition Template screen:

- 3. Complete the following required fields:
  - Company: Will default based on your profile, change if necessary
  - Requisition Template Name name the template.
  - Requisition Currency: leave as USD
- 4. Click on the + button under either the Goods Lines or the Service Lines, whichever is appropriate.

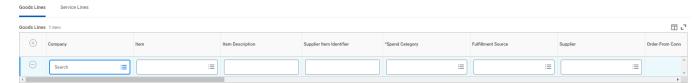

Company: Choose appropriate Intercompany Affiliate Company.

### **Create Non-Catalog Requisition Template - Quick Reference Guide**

- Item Description: enter your item description.
- Spend Category: enter the appropriate Spend Category.
- **Supplier**: enter the Supplier name.
- Quantity: enter the appropriate quantity.
- Unit of Measure: select the appropriate unit of measure.
- Current Unit Cost: enter the per unit cost.
- Ship-To Address: enter the ship to address.
- Ship-To Contact: if appropriate, add ship-to contact.
- **Deliver-To**: enter deliver-to address.
- Memo: enter memo, if needed.
- Enter appropriate Worktag information.
- 5. Add additional Goods and/or Services as needed.
- Select OK
- 7. Review Template Details. If complete, click Done.

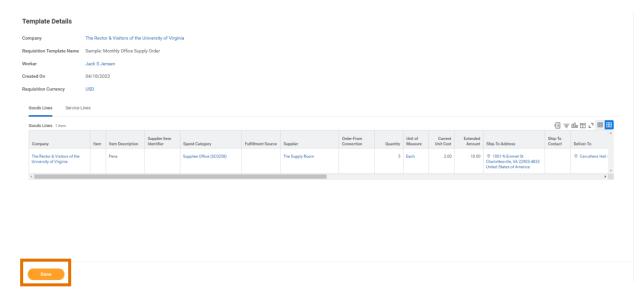

You have successfully completed this task.